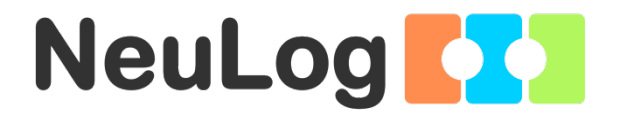

1

# <span id="page-0-0"></span>User Guide NUL-248

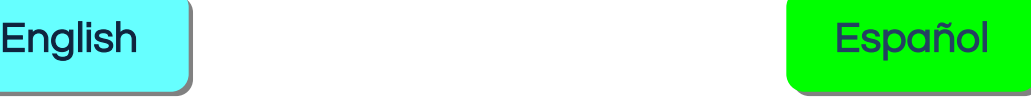

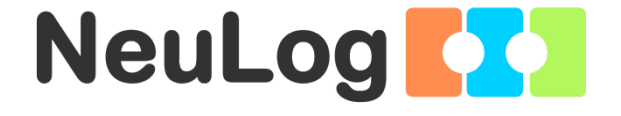

# <span id="page-1-0"></span>NeuLog logger sensors and modules

## NeuLog logger sensors

Welcome to the new age of experimental data acquisition with plug and play smart logger sensors.

NeuLog logger sensors offer a myriad of didactic tools to meet your needs in the field of scientific studies.

The NeuLog system works as a set of independent computer-based modules complete with a data logger, flash memory and a sensor – all in each individual sensor.

Sensors plug into each other and have the ability to connect as a chain of sensors and then stream data to any computer system or smart device.

The NeuLog system can connect to nearly any computer platform or operating system (PC, MAC, iPad, Tablets, Android, smart phones, etc). All that is needed is a USB connection or wireless connectivity.

Note: NeuLog products are intended for educational use.

### NeuLog user guide

This is a general guide for all NeuLog sensors and modules instructing how to use them at various operation modes. Specific user guides for each sensor and module can be found at [www.NeuLog.com.](http://www.neulog.com/) Choose "Products" on the main menu, and then choose the relevant sensor or module.

Each specific user guide contains the following sections:

- What is included with the sensor
- **Sensor specifications**
- **Technical background**
- **Maintenance and storage**
- **Sensor offset (if needed)**

Note: There are some sensors (listed below) that due to their specific nature require different instructions than the rest of the NeuLog sensors. For these sensors please make sure to refer to [www.NeuLog.com](http://www.neulog.com/) before use:

- NUL-209, Photo gate sensor
- **NUL-243, GPS**

#### Quick start procedure

### PC or Mac Computer – Wired Connection

#### Materials needed:

- **NeuLog sensor or sensors**
- USB-200 USB Module, or WIFI-201/WIFI-202 (using WiFi as USB connection)
- USB to mini USB cable (included with the USB-200 module)

Your sensor needs to be connected to a USB-200 module. The USB-200 module then connects to a computer via USB (this can also be done with WIFI-201 or WIFI-202). Please note that you cannot plug the sensor directly into the computer.

The browser-based application can be downloaded for free at [www.NeuLog.com](http://www.neulog.com/) as well as a full application user guide.

Choose "Downloads" on the main menu and then choose "Software and Application".

# Procedure:

- 1. Install the NeuLog application.
- 2. Connect the USB-200 module to the PC or Mac.
- 3. Connect the sensor or sensors to the USB-200 module (they directly plug together). Please note that no calibration is required for NeuLog sensors. You should see the red LED on the sensor flash as you plug them in.
- 4. Open the NeuLog application by clicking on the shortcut on the screen.
- 5. The connected probes are automatically identified by the software; including disconnecting or connecting other probes.

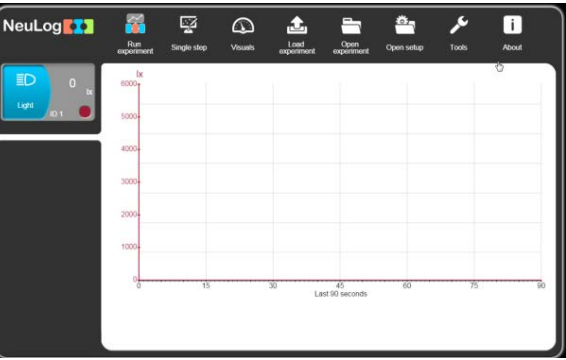

6. Once a sensor module box appears on the left side of the screen, the sensor will give a live reading in its module box and on the graph appearing on the screen and you can begin experimentation.

7. Select one of the following function buttons and the software will guide you through the function's options:

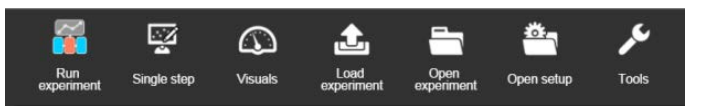

- a. 'Run Experiment' with the connected sensors.
- b. 'Single Step' experiment.
- c. 'Visual' display with four options for one of the connected sensors values: Digital, Bar, Analog, gauge and Accumulated graph.
- d. 'Load Experiment' from the sensors' flash memory.
- e. 'Open Experiment' from a saved file.
- f. 'Tools' for changing the software settings or sensor ID.

# Tablet, smart phone or any device with WIFI connectivity

# Materials needed:

- **NeuLog sensor or sensors**
- WiFi Module (WIFI-201 or WIFI-202)
- Battery Module (BAT-200 or BAT-202)

Your sensor or sensors needs to be connected to a WiFi module. The WiFi module will create a closed NeuLog WiFi network which will stream the NeuLog data to the device of your choosing. Once your device is wirelessly connected to the NeuLog network, you can run experiments and collect data through a browser of your choosing.

# Procedure:

- 1. Connect the sensor or sensors directly to the left side of a WiFi module (no wires required).
- 2. Connect a BAT-200 module to the right side of the WiFi module or BAT-202 to its left side.
- 3. Although not required, we recommend plugging the BAT-200 to an outlet using a USB to mini USB cord. The WiFi module will run for 60-90 minutes (depending on the sensor) without being plugged in.
- 4. The WiFi module can be directly powered using a mini USB to USB cord and plugging it into your computer or a wall charger. Please note that this function is only available on WiFi modules with the mini USB port.
- 5. For further WiFi module instructions or the WIFI-201 or WIFI-202 quick start guide please visit: [www.NeuLog.com.](http://www.neulog.com/) Choose "Products" on the main menu, then choose "WiFi Communication module".
- 6. The WiFi module indicator lights will flash. Take no action until the LED turns blue. This can take up to one minute.
- 7. Take your tablet or smart phone, go to the WiFi settings and select the NeuLog network (NeuLog0184 for example) which matches the ID found on the back of the WiFi module (0184 for this example).
- 8. Give your device about 20 seconds to connect to the WiFi module.
- 9. Once the device is connected, go to your browser and type the website wifi201.com into the URL bar, then wait for 30-60 seconds.
- 10. The connected probes are automatically identified by the software including disconnecting or connecting other probes.
- 11. Once a sensor module box appears on the left side of the screen, the sensor will give a live reading in its module box and on the graph appearing on the screen and you can begin experimentation.
- 12. If you are not the first one to connect to this WiFi unit, enter viewer mode and view the screens of the user master who was the first to connect.
- 13. If you are the first one to connect (the Master), you can select one of the following function buttons and the program will guide you through the function's options:
	- a. 'Run Experiment' with the connected sensors.
	- b. 'Single Step' experiment.
	- c. 'Visual' display with four options for one of the connected sensors values: Digital, Bar, Analog, gauge and Accumulated graph.
	- d. 'Load Experiment' from the sensors' flash memory.
	- e. 'Open Experiment' from a saved file.
	- f. 'Tools' for changing the program settings or sensor ID.

- 14. You can click on the 'Release Master' button in the 'Tools' options and all the connected viewers will have a new 'Be Master' button. The first one to click becomes the 'Master'.
- 15. The 'Tools' also includes a 'WiFi Options' button that enables to connect the WiFi module as a client to the WiFi network and to connect to the module through this network. This option allows using the internet while using the NeuLog sensors.
- 16. If you have a newer generation of WIFI-201 module (with the USB icon on the cover) or a WIFI-202 module this can be used as a USB-200, meaning you can tether the probes directly to the computer using the WiFi module. To engage operation in this fashion, press three times on the panel button. Repeating this operation will return the module to WiFi mode.

# Tablet, smart phone with Bluetooth connectivity

# Materials needed:

- NeuLog sensor or sensors
- BLT-200 Bluetooth Module (requires IOS 10 and up for Apple devices and BLE (Bluetooth Low Energy) for Androids devices)

Download the NeuLog app from the "App Store" or from "Google Play".

## Procedure:

- 1. Connect the sensor or sensors directly to the right side of the Bluetooth module (no wires required).
- 2. Turn the Bluetooth module ON by pressing the BLT-200 button, the blue LED will flash.
- 3. Run the app. The app will search for the module and connect automatically. After connecting, the blue LED on the module will light constantly, and at the app the Bluetooth sign (on the right top corner) will turn green.
- 4. If the connection fails, press the gray Bluetooth sign (on the right top corner) to refresh the connectivity.
- 5. If there is more than one Bluetooth module available, the app will ask you to choose which module to connect.
- 6. The connected sensors are automatically identified by the software including disconnecting or connecting other probes.
- 7. Once a sensor module box appears on the left side of the screen, the sensor will give a live reading in its module box and on the graph appearing on the screen and you can begin experimentation.
- 8. You can select one of the following function buttons and the software will guide you through the function's options:
	- a. 'Run Experiment' with the connected sensors.
	- b. 'Single Step' experiment.
	- c. 'Visual' display with four options for one of the connected sensors values: Digital, Bar, Analog, gauge and Accumulated graph.
	- d. 'Load Experiment' from the sensors' flash memory.
	- e. 'Open Experiment' from a saved file.
	- f. 'Tools' for changing the program settings or sensor ID.

# Operation with NeuLog Graphic Display Module (viewer)

# Materials needed:

- NeuLog sensor or sensors
- **VIEW-101 Graphic Display Module**
- BAT-200 or BAT-202 Battery Module

# Procedure:

- 1. Connect the sensor or sensors to the viewer.
- 2. Connect the BAT-200 or the BAT-202 to the viewer.
- 3. The VIEW-101 will automatically detect the sensor and you will see it appear on the left side of the screen.
- 4. Once the sensor appears it will be monitoring data in real time.
- 5. To run an experiment and collect data, press the run icon (little green person).

## Off-line experiments

Off-line experiments are when you do not have a sensor connected directly to a computer, tablet, smart phone, or NeuLog viewer.

## Materials needed:

- NeuLog sensor or sensors
- BAT-200 or BAT-202 Battery Module

# Materials needed to configure your offline experiment:

- USB-200 Module, WiFi module (WIFI-201 or WIFI-202) or VIEW-101 Module
- USB to mini USB cable (included with the USB-200 module).

## Procedure:

- 1. To determine the experiment settings, first connect to your chosen device (PC, Mac, tablet, smart device) and wait until the sensor search has ended.
- 2. Click on each sensor's module box, on the left side of the screen, and set the experiment parameters (Range, Duration, Rate and Trigger) for this sensor. The setting parameters will be saved in the sensor's flash memory.
- 3. Connect the sensor or sensors to a charged BAT-200 or BAT-202 module.
- 4. When ready to collect data, press the "Start/Stop" button on the sensor. A red light will turn on for the duration of the experiment.
- 5. After the experiment has concluded (the "Start/Stop" button is pressed again or the data collection period ends). Connect the sensor or sensors to your chosen device (you can find full instructions in each device's quick start procedure section).
- 6. Open the NeuLog application.
- 7. Click the 'Load experiment' icon.
- 8. Select which experimental data to upload (up to 5 experimental runs can be stored at one time on the sensor).

# Operation with NeuLog Digital Display Module (viewer)

# Materials needed:

- NeuLog sensor or sensors
- VIEW-200 Digital Display Module
- BAT-200 or BAT-202 Battery Module

Prior to data collection, it is recommended that you configure your sensors' settings to your specific experimental needs. Instructions for off-line experiments configuration procedure can be found in the "Off-line experiments" section in the previous page.

If you only use the VIEW-200 to take live readings without collecting data it is not required to configure your sensors' settings (unless, if needed, for changing the sensors' range).

## Procedure:

- 1. Connect up to 5 NeuLog sensors of your choice together and into the left side of your viewer.
- 2. Connect a charged battery module into the right side of the viewer. The screen will automatically turn on.
- 3. The viewer will begin searching for sensors at this time – the screen will read "Search… %". This process should take roughly 25 seconds to complete.

Note: If no sensors are found, disconnect and reconnect the battery module.

- 4. Once the sensors have been detected, you can begin collecting data directly onto the internal memory of each sensor. To do this you simply need to press the "Start/Stop" button on the front of each sensor you wish to collect data with.
- 5. You can change which sensor data is displayed on the VIEW-200 by pressing the button on the front of the module.

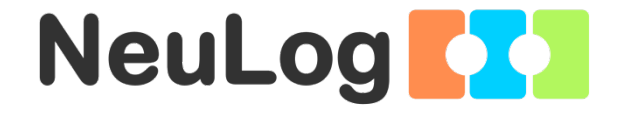

# NeuLog mA Current Logger Sensor Guide NUL-248

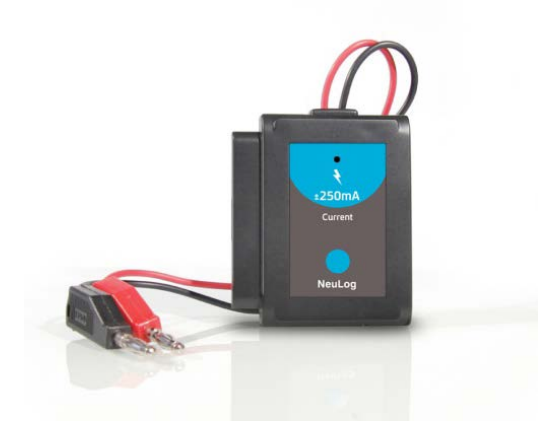

# NeuLog mA current logger sensor NUL-248

The NeuLog current sensor can be used for any science experiment which utilizes current readings. It is used in the fields of Physics, Electronics, Chemistry, Biology, etc.

The sensor comes pre-calibrated so you can start experimentation right out of the box using this guide.

Hundreds of possible experimental subjects that can be performed with the NUL-248 sensor are: Fuel cells, battery chemistry, electrical parallel circuits, electrical series circuits and electronics.

The current sensor's measurement units are:

Mili-Amperes (mA): Amperes are the SI base unit of electric current.

# Included with sensor

- NeuLog General Guide.
- Red (positive probe) and black (negative probe) wires connected directly to the sensor's body.
- 4mm red and black plugs for the positive and the negative wires.

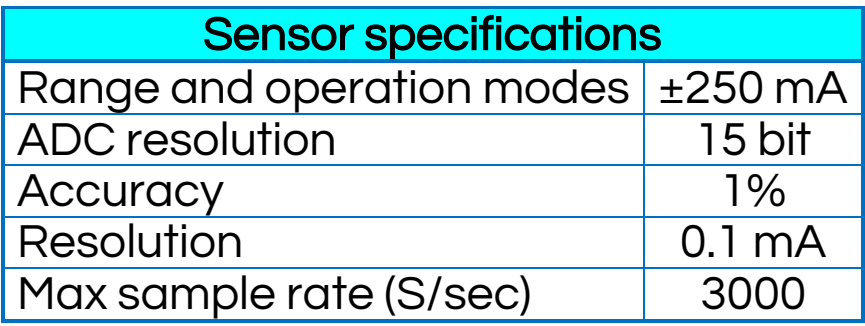

Experiment Duration: 50 milliseconds to 31 days.

## Sensor's features

- **Fully digital data.**
- Rugged plastic ergonomic case.
- **4mm power and ground plugs for easy connectivity**
- **Pushbutton switch for Start/Stop experiments in off** line mode.
- **ELED** indicator of experiment status (blinks while collecting data).
- **Pre-calibrated sensing equipment.**

Note: NeuLog products are intended for educational use.

## Technical background

The philosophy behind NeuLog's plug and play technology is based on each sensor's ability to store its own data due to an internal flash memory chip and micro-controller in each plastic NeuLog body. This technology allows the sensor to collect and then store the digital data in the correct scientific units (for example: °C, °F, Lux, %, ppm).

The sensor is pre-calibrated at the factory. The built-in software in the logger can be upgraded for free at any time using the provided firmware update.

The NeuLog current sensor houses a shunt resistor and an amplifier. The circuit's current passes through the shunt resistor and its electric potential is measured using a very fast, high input impedance differential operational amplifier with protected inputs. Using ohm's law  $(I = V/R)$ the current is calculated from the known resistance and voltage values.

The shunt resistor is very high power (to protect it in high current) and very small resistance (in order not to affect the circuit conditions). The protection is up to 5A.

## Maintenance and storage

- Never submerge the NeuLog plastic body in any liquid.
- Do not allow liquid into the mA current sensor's body.
- After using the probe, wipe off all excess material, liquid or residue from the sensor.
- Store in a box at room temperature out of direct sunlight.

## **Warranty**

We promise to deliver our module free of defects in materials and workmanship for a period of 3 years from the date of purchase. Our warranty does not cover damage of the product caused by improper use, abuse, or incorrect storage. Sensors with a shelf life such as ion selective probes have a warranty of 1 year. Should you need to act upon the warranty please contact your distributor. Your module will be repaired or replaced.

# Thank you for using NeuLog.

[Inicio](#page-0-0) 

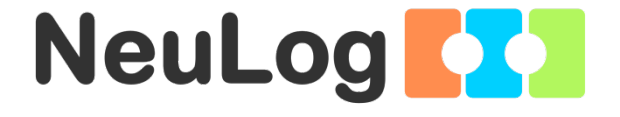

# <span id="page-21-0"></span>Guía General del Sensores Interface y Módulos NeuLog

## Sensores interface NeuLog

Bienvenido a la nueva era de recolección de datos experimentales con sensores interface inteligentes "plug and play".

Los sensores interface NeuLog ofrecen una gran cantidad de herramientas didácticas para satisfacer tus necesidades en el área de experimentación científica.

El sistema NeuLog funciona como un conjunto de módulos independientes basados en la computadora, completos con una interface, memoria flash y sensor – todo en cada sensor individual.

Los sensores se conectan unos con otros y tienen la en cadena para luego transmitir los datos a cualquier sistema de computadora o aparato inteligente.

Las necesidades del sistema NeuLog son hardware y software agnóstico ya que puede conectarse a casi cualquier plataforma de computadora o sistema operativo (PC, MAC, iPad, Tabletas, Android, teléfonos inteligentes, etc). Sólo se necesita una conexión USB o conectividad inalámbrica.

Nota: Los productos NeuLog son para uso educativo.

### Guías de usuario NeuLog

Esta es una guía general para todos los sensores y módulos NeuLog con instrucciones para su uso en los distintos modos operativos. Las guías específicas para cada sensor se pueden encontrar en [www.NeuLog.com;](http://www.neulog.com/) elije "Productos" en el menú principal y selecciona el sensor o módulo relevante.

Cada guía de usuario específica contiene:

- Qué incluye cada sensor
- Las especificaciones del sensor
- Videos y ejemplos de experimentos
- **Información técnica**
- Mantenimiento y almacenamiento
- Compensación del sensor (si es necesaria)

Nota: Algunos sensores (en la lista a continuación) requieren de instrucciones diferentes debido a la naturaleza específica del sensor. En el caso de estos sensores, por favor dirígete a [www.NeuLog.com](http://www.neulog.com/) antes de usarlos:

- NUL-209, Foto compuerta
- **NUL-243, GPS**

# Computadora PC o Mac – Conexión por cable

# Materiales necesarios:

- **Sensor NeuLog.**
- Módulo USB-200 o WIFI-201 (para usarlo como conexión USB).
- Cable USB a mini USB (incluido en el módulo USB-200).

El sensor debe conectarse al módulo USB-200. El módulo USB-200 se conecta a la computadora a través del USB (también puede hacerse con un WIFI-201). Por favor tome en cuenta que no se puede conectar el sensor directamente a la computadora.

La aplicación basada en el navegador puede descargarse gratuitamente en [www.NeuLog.com](http://www.neulog.com/) así como una guía completa del uso de la aplicación.

Elije "Downloads" en el menú principal y luego elige "Software y Application".

# Procedimiento:

- 1. Instala la aplicación NeuLog.
- 2. Conecta el módulo USB-200 a la PC o Mac.
- 3. Conecta el sensor o sensores al módulo USB-200 (se conectan directamente entre sí). Por favor nota que los sensores NeuLog no necesitan calibración. Debes ver que el LED rojo del sensor parpadea al conectarlo.
- 4. Abre la aplicación NeuLog haciendo clic en el acceso directo de la pantalla.
- 5. Los sensores conectados son identificados automáticamente por el software; el software también reconoce cuando se conectan otros sensores o se desconecta alguno.

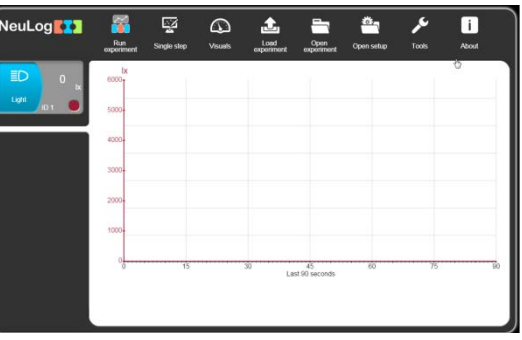

6. Cuando aparece la caja del módulo del sensor a la izquierda de la pantalla, ya aparece una lectura en tiempo real y una gráfica en la pantalla; el experimento puede comenzar.

## [Inicio](#page-0-0)

7. Selecciona uno de los siguientes botones y el programa te guiará por medio de las siguientes opciones de funciones:

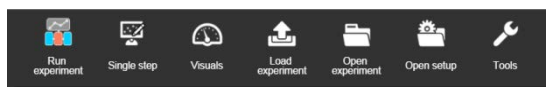

- a. 'Ejecutar Experimento' con los mismos parámetros del experimento para todos los sensores o con los parámetros de cada sensor.
- b. Experimento de 'Medición Única'.
- c. 'Visuales' enseña cuatro opciones para presentar los valores de uno de los sensores conectados: Digital, Barra, Medidor Análogo y Gráfica Acumulada.
- d. 'Cargar Experimento' de la memoria flash del sensor.
- e. 'Abrir Experimento' de un archivo guardado.
- f. 'Herramientas' para cambiar la configuración del programa o el número de identidad del sensor.

## Tableta, teléfono inteligente o cualquier aparato con conectividad WiFi

## Materiales necesarios:

- **Sensor(es) NeuLog**
- Módulo WiFi (WIFI-201 o WIFI-202)
- Módulo de batería BAT-200

Tu sensor(es) debe conectarse a un módulo WiFi el cual crea una red cerrada de WiFi NeuLog; así se transmiten los datos de NeuLog al aparato elegido. Una vez que el aparato se conecta de manera inalámbrica a la red NeuLog, se pueden realizar experimentos y recolectar datos por medio de un navegador.

# Procedimiento:

- 1. Conecta el sensor directamente al lado izquierdo del módulo WiFi (no se requieren cables).
- 2. Conecta el módulo de batería BAT-200 al lado derecho del módulo WiFi.
- 3. Aunque no es necesario, recomendamos conectar el módulo BAT-200 a un toma corriente por medio de un cargador USB a mini USB (como un típico cargador de teléfono celular). El módulo WiFi puede funcionar de 60 a 90 minutos (dependiendo del sensor) sin estar conectado.
- 4. El módulo WiFi puede ser alimentado directamente por medio de un cable mini a USB y conectándolo a la computadora o a un toma corriente. Por favor nota que esta función sólo está disponible en módulos WiFi con puerto mini USB.
- 5. Para más instrucciones sobre el módulo WiFi o la guía rápida del WIFI-201 o WIFI-202 por favor visita: [www.NeuLog.com;](http://www.neulog.com/) Elige "Productos" en el menú principal, luego elige "Módulo de Comunicación WiFi".
- 6. Las luces indicadoras del módulo WiFi parpadearán; No hagas nada hasta que el LED cambie a azul; esto puede tomar un minuto.

### [Inicio](#page-0-0)

- 7. Toma la tableta o teléfono inteligente, ve a configuración de WiFi y elige la red NeuLog (NeuLog0184 por ejemplo) que coincida con el número de identificación en la parte de atrás del módulo WiFi (0184 por ejemplo).
- 8. Espera unos 20 segundos para que el aparato se conecte al módulo WiFi.
- 9. Una vez que el aparato se conecte, ve al navegador y escribe el sitio web wifi201.com en la barra del URL; espera unos 30-60 segundos.
- 10. Los sensores conectados son automáticamente identificados por la aplicación; así mismo si se conecta otro sensor o desconecta alguno.
- 11. Cuando aparece la caja del módulo del sensor a la izquierda de la pantalla, ya aparece una lectura en tiempo real y una gráfica en la pantalla; el experimento puede comenzar.
- 12. Si no eres el primero en conectarte a este módulo WiFi, entrarás en el modo observador y podrás ver las pantallas del controlador que fue el primero en conectarse.
- 13. Si eres el primero en conectarte (el controlador), puedes elegir los siguientes botones de funciones y el programa te guiará para realizar las opciones de funciones:
	- a. 'Ejecutar Experimento' con los mismos parámetros de experimento para todos los sensores o con distintos parámetros para cada sensor.
	- b. Experimento 'Medición Única'.
	- c. 'Visuales' enseña cuatro opciones para presentar los valores de uno de los sensores conectados: Digital, Barra, Medidor Análogo y Gráfica Acumulada.
	- d. 'Cargar Experimento' de la memoria flash del sensor.
	- e. 'Abrir Experimento' de un archivo guardado.
	- f. 'Herramientas' para cambiar la configuración del programa o el número de identidad del sensor.
- 14. Puedes hacer clic en el botón 'Liberar Control' en la<br>opción 'Herramientas' para que todos los opción 'Herramientas' para que todos los observadores conectados tengan un nuevo botón 'Ser controlador'. El primero en hacer clic será el 'Controlador'.
- 15. 'Herramientas' también incluye un botón 'Opciones WiFi' que permite conectar el módulo WiFi como un cliente de la red WiFi para conectarse al módulo por medio de esta red. Esta opción permite el uso de internet mientras se usan los sensores NeuLog.

#### [Inicio](#page-0-0)

16. Si tienes un módulo WIFI-201 de una nueva generación (con el icono USB al frente) o un módulo WIFI-202 estos pueden usarse como módulo USB-200; esto quiere decir que puedes conectar los sensores directamente a la computadora usando el módulo WiFi. Para hacer esto, presiona 3 veces el botón del módulo. Si lo vuelves a hacer regresarás el módulo al modo WiFi.

# Tablet, teléfono inteligente con conectividad Bluetooth

# Materiales necesarios:

- **Sensor o sensores de NeuLog**
- BLT-200 Módulo Bluetooth (requiere iOS 10 y superior para dispositivos Apple y BLE (Bluetooth Low Energy) para dispositivos Android)

Descargue la aplicación NeuLog de la "App Store" o de "Google Play".

# Procedimiento:

- 1. Conecte el sensor o los sensores directamente al lado derecho del módulo Bluetooth (no se requieren cables).
- 2. Encienda el módulo Bluetooth presionando el botón BLT-200, el LED azul parpadeará.
- 3. Ejecuta la aplicación. La aplicación buscará el módulo y se conectará automáticamente. Después de la conexión, el LED azul del módulo se encenderá constantemente, y en la aplicación, el icono de Bluetooth (en la esquina superior derecha) se pondrá verde.
- 4. Si la conexión falla, presione el signo de Bluetooth gris (en la esquina superior derecha) para actualizar la conectividad.
- 5. Si hay más de un módulo Bluetooth disponible, la aplicación le pedirá elegir a qué módulo conectar.
- 6. Los sensores conectados serán identificados automáticamente por el software, incluyendo la desconexión o conexión de otras sondas.
- 7. Una vez que aparece un cuadro de módulo de sensor en el lado izquierdo de la pantalla, el sensor dará una medición en vivo en su cuadro de módulo y en el gráfico que aparece en la pantalla y podrá comenzar la experimentación.
- 8. Puede seleccionar uno de los siguientes botones de función y el software lo guiará a través de las opciones de la función:
	- a. 'Ejecutar Experimento' con los mismos parámetros del experimento para todos los sensores o con los parámetros de cada sensor.
	- b. Experimento de 'Medición Única'.
	- c. 'Visuales' enseña cuatro opciones para presentar los valores de uno de los sensores conectados: Digital, Barra, Medidor Análogo y Gráfica Acumulada.
	- d. 'Cargar Experimento' de la memoria flash del sensor.
	- e. 'Abrir Experimento' de un archivo guardado.
	- f. 'Herramientas' para cambiar la configuración del programa o el número de identidad del sensor.

# Trabajo con el Visor Gráfico NeuLog

## Materiales necesarios:

- **Sensor(es) NeuLog**
- **Visor gráfico VIEW-101**
- Módulo de batería BAT-200

# Procedimiento:

- 1. Conecta el sensor(es) al lado izquierdo del visor.
- 2. Conecta el módulo BAT-200 al lado derecho del visor.
- 3. El módulo VIEW-101 auto detecta el sensor y lo puedes ver en el lado izquierdo de la pantalla.
- 4. Una vez que aparece el sensor estará midiendo en tiempo real.
- 5. Para correr un experimento y recolectar datos, presiona el icono Medir.

# Experimentos fuera de línea

(Experimentos fuera de línea es cuando no tenemos un sensor conectado directamente a la computadora, tableta, teléfono inteligente o visor NeuLog).

## Materiales necesarios:

- **Sensor(es) NeuLog**
- Módulo de batería BAT-200

## Materiales necesarios para configurar un experimento Fuera de línea:

- Módulo USB-200, módulo WiFi (WIFI-201 o WIFI-202) o módulo VIEW-101.
- Cable USB a mini USB cable (incluido en el módulo USB-200).

# Procedimiento:

- 1. Para determinar la configuración del experimento, primero conecta el sensor al aparato elegido (PC, Mac, tableta, aparato inteligente) y espera a que termine la búsqueda de sensores.
- 2. Haz clic en la caja del módulo de cada sensor, a la izquierda de la pantalla, y configura los parámetros del experimento (Rango, Duración, Velocidad y Condición de inicio) para cada sensor. Los parámetros configurados se guardarán en la memoria flash del sensor.
- 3. Conecta el sensor(es) directamente al lado izquierdo de un módulo BAT-200 cargado.
- 4. Cuando estés listo para recolectar datos, presiona el botón "Comenzar/Detener" en el sensor; se encenderá una luz roja por el tiempo que dure el experimento.
- 5. Al terminar el experimento (El botón "Comenzar/Detener" fue presionado nuevamente o terminó el periodo de recolección de datos) conecta el sensor al aparato elegido (encontrarás todas las instrucciones en la sección procedimiento de inicio rápido de cada aparato).
- 6. Abre la aplicación NeuLog.
- 7. Haz clic en el icono 'Cargar experimento'.
- 8. Selecciona qué datos experimentales deseas cargar (se puede almacenar hasta 5 experimentos en el sensor).

#### [Inicio](#page-0-0)

# Trabajo con el Visor Digital NeuLog

## Materiales necesarios:

- **Sensor(es) NeuLog**
- Módulo Visor Digital VIEW-200
- Módulo de batería BAT-200

Antes de recolectar datos, recomendamos configurar los parámetros del sensor a tus necesidades experimentales específicas. Las instrucciones para la configuración de experimentos fuera de línea se encuentran en la sección "Experimentos fuera de línea" en la página anterior.

Si sólo estás usando el VIEW-200 para hacer mediciones en tiempo real, sin recolectar datos no es necesario configurar los parámetros del experimento (a menos que sea necesario para cambiar el rango del sensor).

## Procedimiento:

- 1. Conecta hasta 5 sensores NeuLog juntos al lado izquierdo del visor.
- 2. Conecta un módulo de batería cargado del lado derecho del visor. La pantalla se encenderá automáticamente.
- 3. El visor comenzará a buscar sensores en la pantalla aparecerá "Búsqueda… %". Este proceso debe tomar unos 25 segundos.

Nota: Si no se encuentran sensores: desconecta y vuelve a conectar el módulo de batería.

- 4. Cuando los sensores son detectados, puedes comenzar la recolección de datos directamente en la memoria interna de cada sensor. Sólo presiona el botón "Comenzar/Detener" de cada sensor con el cual quieres recolectar datos.
- 5. Puedes cambiar el sensor que aparece en el VIEW-200 presionando el botón al frente del módulo.

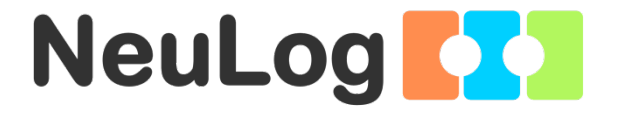

# Guía del Sensor Registrador de Corriente mA NeuLog NUL-248

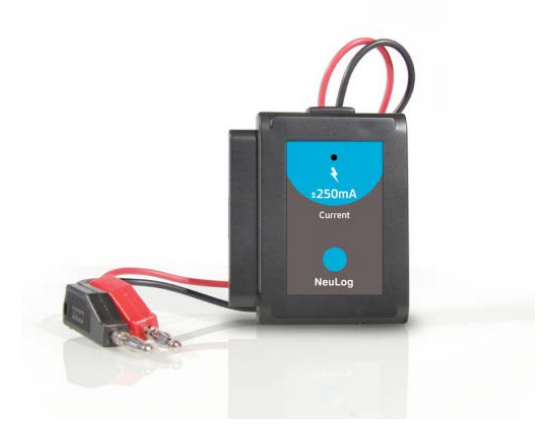

# Sensor interface de corriente mA NeuLog NUL-248

El sensor de corriente NeuLog puede usarse para cualquier experimento de ciencias que utilice lecturas de corriente. Se usa en los campos de física, electrónica, química, biología, etc.

El sensor viene pre calibrado para que pueda empezar el experimento directamente de la caja usando esta guía.

Entre los cientos de posibles temas experimentales que pueden realizarse con el sensor NUL-248 están: Pilas de combustible, baterías químicas, circuitos eléctricos paralelos, circuitos eléctricos en serie y electrónica.

Las unidades de medida del sensor de corriente son:

Mili-Amperios (mA): Los amperios son la unidad base SI de la corriente eléctrica.

[Inicio](#page-0-0) 

## Incluido con el sensor

- Guía General de NeuLog.
- Cables rojo (terminal positivo) y negro (terminal negativo) directamente conectados al cuerpo del sensor.
- Conectores rojo y negro de 4mm para los cables positivo y negativo.

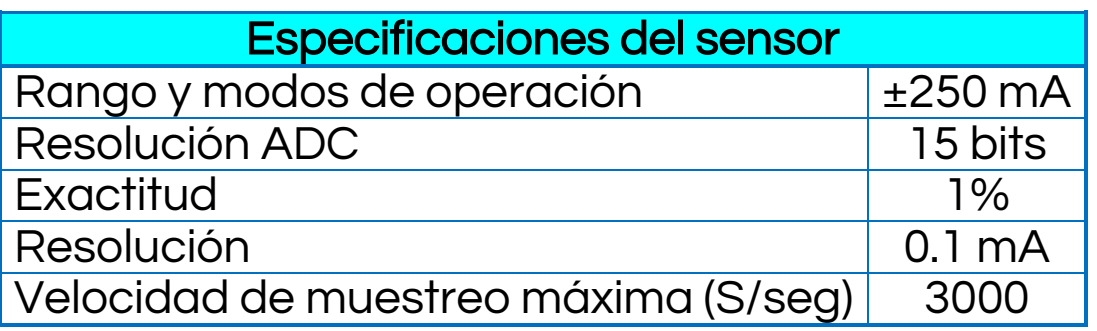

Duración de experimentos: 50 milisegundos a 31 días.

## Características del sensor

- **Datos totalmente digitales.**
- Caja ergonómica de plástico resistente.
- Conectores de alimentación y tierra de 4mm para una fácil conectividad.
- **Interruptor pulsador de Inicio/Parada para los** experimentos en modo fuera de línea.
- LED indicador de estado del experimento (destella mientras se coleccionan datos).
- Equipo de detección pre calibrado.

Nota: los productos NeuLog son sólo para uso educativo.

## Antecedentes técnicos

La filosofía detrás de la tecnología "enchufar y usar" de NeuLog se basa en la capacidad de cada sensor para almacenar sus propios datos debido a un chip de memoria flash interna y microcontrolador en cada cuerpo NeuLog plástico. Esta tecnología permite al sensor coleccionar y luego almacenar los datos digitales en las unidades científicas correctas (por ejemplo: °C, °F, Lux, %, ppm).

El sensor se pre-calibra en fábrica. El software incorporado en el registrador puede actualizarse gratis en cualquier momento utilizando la actualización del firmware que se proporciona.

El sensor de corriente NeuLog contiene una resistencia de derivación y un amplificador. La corriente del circuito pasa a través de la resistencia de derivación y su potencial eléctrico se mide usando un amplificador operacional diferencial muy rápido de alta impedancia de entrada, con entradas protegidas. Usando la ley de ohmios (I = V/R) se calcula la corriente a partir de los valores conocidos de resistencia y tensión.

La resistencia de derivación es de muy alta potencia (para protegerla en alta corriente) y muy pequeña resistencia (para no afectar las condiciones del circuito). La protección es de hasta 5A.

# Mantenimiento y almacenaje

- Nunca sumerja el cuerpo plástico NeuLog en ningún líquido.
- No permita que penetre líquido en el cuerpo del sensor de corriente mA.
- Después de usar la sonda, limpie todo el exceso de material, líquido o residuo del sensor.
- Almacénelo en una caja a temperatura ambiente fuera de la luz directa del sol.

## Garantía

Prometemos entregar el sensor libre de defectos en los materiales y manufactura. La garantía es por un periodo de 3 años desde la fecha de compra y no cubre daños al producto causados por uso inadecuado, abuso o almacenaje incorrecto. Sensores con fecha de caducidad, como aquellos que son de iones selectivos tienen una garantía de un año. Si deseas activar la garantía, por favor contacta a tu distribuidor. El sensor será reparado o reemplazado.

## ¡Gracias por usar NeuLog.